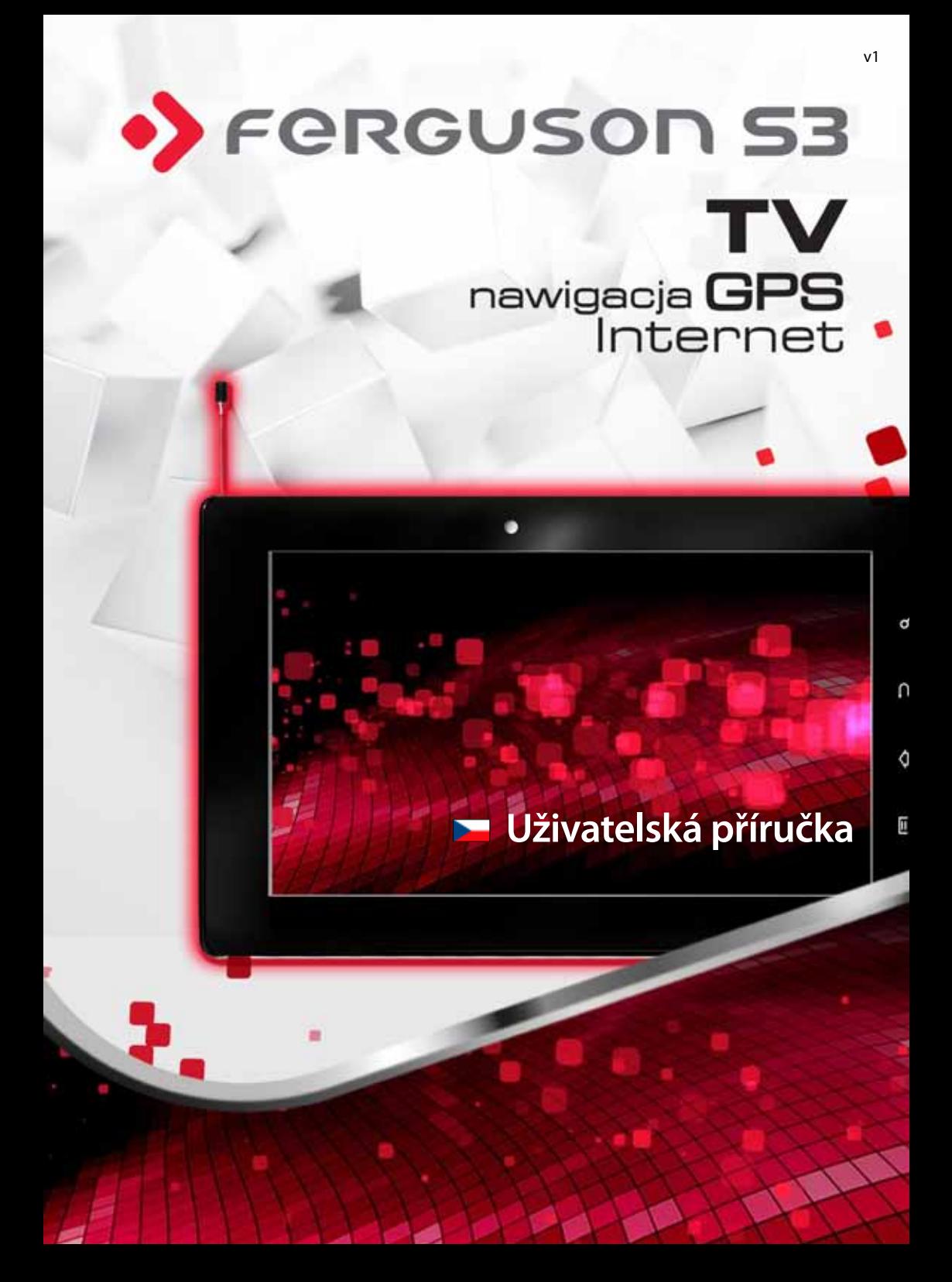

# Obsah

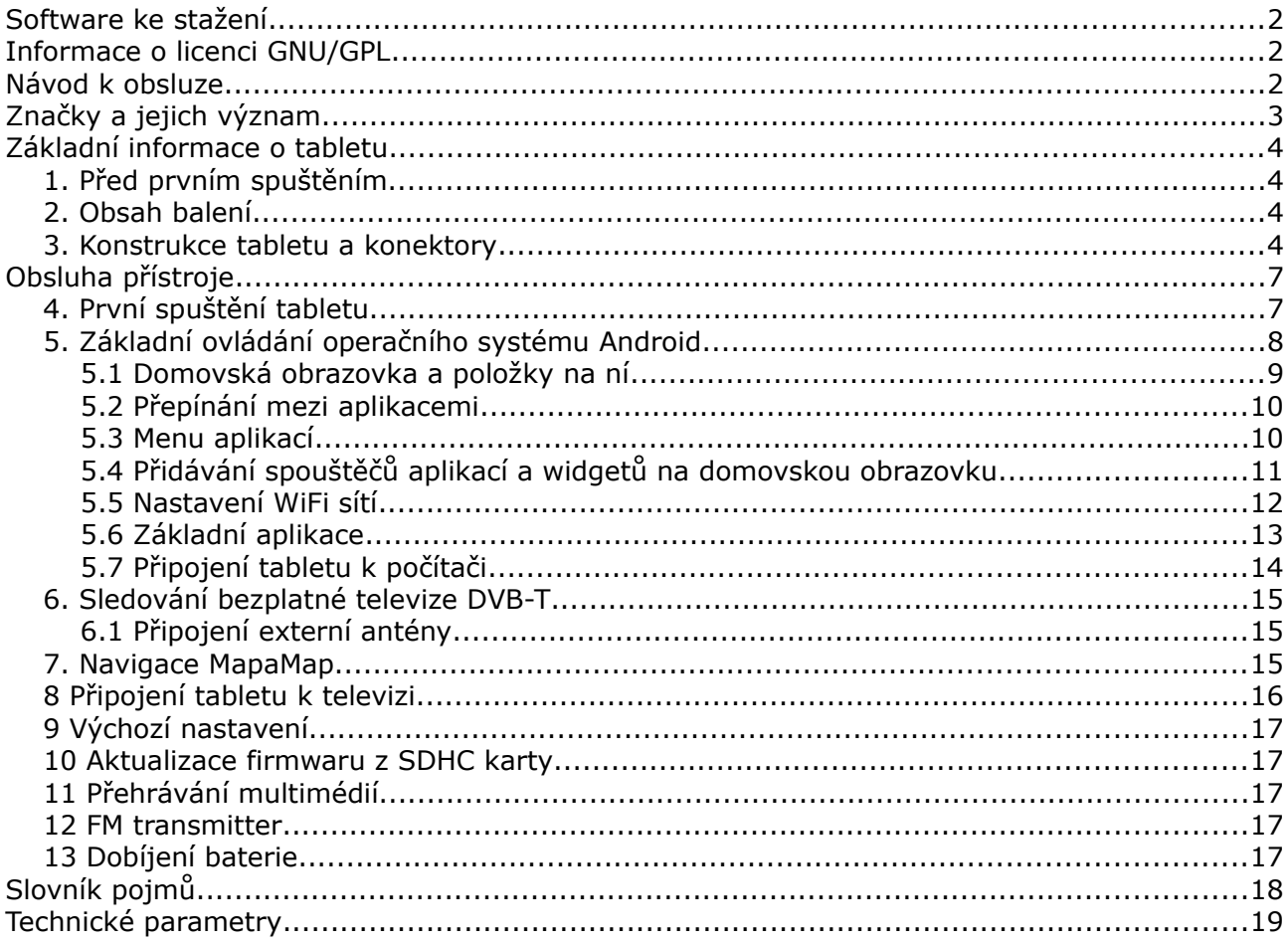

## **Software ke stažení**

Firma Ferguson využila všechny dostupné možnosti, aby mohla uživatelům poskytnout aktualizace svého softwaru, které zajišťují, že tablet bude mít ty nejmodernější parametry. Firma Ferguson si vyhrazuje právo provádět opravy, změny nebo modifikace softwaru používaného v tabletu z jakýchkoli důvodů a bez předchozího upozornění. Aktuální verze softwaru je dostupná na internetové stránce [http://www.ferguson-digital.eu](http://www.ferguson-digital.eu/)

#### **Informace o licenci GNU/GPL**

Seznamte se s informacemi o právních otázkách, které v tabletu najdete pod možností "Nastavení" ("Settings") > "Informace o tabletu" ("About tablet") > "Právní informace" ("Legal information") (je nezbytné připojení k internetu). Tyto informace najdete také na internetových stránkách [http://source.android.com/source/licenses.html.](http://source.android.com/source/licenses.html)

### **Návod k obsluze**

Firma Ferguson využila všechny dostupné možnosti, aby zajistila nejaktuálnější informace o svých produktech. Firma Ferguson neposkytuje žádné záruky související s obsahem tohoto návodu k obsluze a zříká se veškerých domnělých záruk, týkajících se tržní hodnoty přístroje a jeho vhodnosti ke stanoveným účelům. Informace obsažené v návodu slouží pouze jako pokyny umožňující provoz a údržbu přístroje.

Firma Ferguson si vyhrazuje právo provádět opravy, změny nebo překlady v tomto návodu k obsluze bez předchozího upozornění. Proto doporučujeme, abyste pro získání nejaktuálnějších informací pravidelně navštěvovali naše internetové stránky [http://www.ferguson-digital.eu](http://www.ferguson-digital.eu/)

# **Značky a jejich význam**

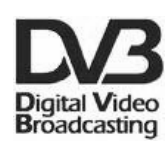

## **Logo přenosu digitálního signálu**

Toto logo informuje uživatele, že přijímač odpovídá standardům Digital Video Broadcasting.

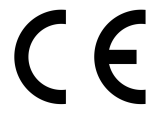

## **Logo CE.**

Toto logo informuje, že přijímač vyhovuje podmínkám směrnice 89/336/EEC, která se týká dodržování členskými státy předpisů o elektromagnetické shodě a také podmínkám směrnic 73/23/EEC a 93/68/EEC týkajících se dodržování předpisů o nízkém napětí a bezpečnosti související s obsluhou elektrických zařízení.

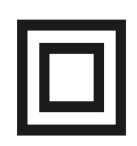

#### **Logo dvojitá izolace.**

Toto logo informuje, že přijímač je z elektrického pohledu přístrojem bezpečným, pokud je používán v souladu s bezpečnostními pokyny uvedeným v tomto návodu.

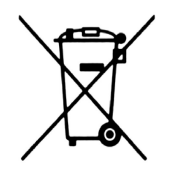

#### **Zapojme se aktivně do ochrany životního prostředí!**

- Vaše zařízení je vyrobeno z materiálů, které mohou být odevzdány k recyklaci a druhotnému zpracování.
	- Za tímto účelem je potřeba jej odevzdat na určeném sběrném místě.

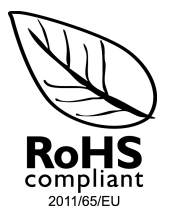

#### **Logo RoHS**

Toto logo informuje, že přístroj odpovídá podmínkám směrnice 2011/65/EU (všeobecně známé jako Restriction of Hazardous Substances Directive nebo RoHS). Směrnice RoHS zavádí omezení při využití nebezpečných látek v elektronice ve fázi výroby.

# **Základní informace o tabletu**

#### **1. Před prvním spuštěním**

Vážený zákazníku, děkujeme Vám za zakoupení výrobku firmy Ferguson. Abyste mohl/a svůj tablet rychle a pohodlně používat, před prvním spuštěním se důkladně seznamte s tímto návodem. Doufám, že z nového tabletu Ferguson budete mít dlouho jen radost!

- Nikdy neotevírejte kryt. Poškozením plomby dochází ke ztrátě záruky.
- Unepoužívejte tablet ve výjimečně vysokých nebo nízkých teplotách nebo v prostředí, kde může být přístroj vystaven vlhkosti, prachu nebo magnetickému poli. Přístroj držte v bezpečné vzdálenosti od váz, lahví, akvárií a jiných zdrojů vody, abyste eliminovali riziko jeho poškození.
- Tablet nevystavujte na delší dobu přímému slunečnímu svitu.
- ◆ Zabraňte úderům do přístroje.
- Neklaďte žádné předměty na tělo přístroje. Mohli byste tím poškodit displej.
- Dotykový displej tabletu neovládejte ostrými předměty. Mohli byste tím poškodit povrch displeje.
- K čištění tabletu nepoužívejte alkohol, prostředky obsahující amoniak ani jiné čisticé prostředky (na sklo). V případě potřeby čistěte tablet pomocí měkkého, bavlněného hadříku navlhčeného vodou, který se netřepí.
- Příliš dlouhé, nepřetržité používání sluchátek připojených k tabletu a/nebo nastavování příliš velké hlasitosti při používání sluchátek může způsobit vážné poškození sluchu.
- Pro zabránění dopravním nehodám při používání tabletu nikdy nevstupujte do vozovky, neřiďte motorové vozidlo ani jízdní kolo.
- Používejte pouze povolené baterie, nabíječky a příslušenství. Používáním jakéhokoli jiného příslušenství se vystavujuete nebezpečí a porušujete záruční podmínky.
- ◆ Nikdy neobsluhuite tablet při řízení vozidla.

Tablet Ferguson můžete začít používat ihned po vyjmutí z obalu, bez nutnosti dobíjet baterie. Pokud se tablet po vyjmutí z obalu nespouští, znamená to, že baterie je již zcela vybitá a je potřeba ji nejprve nabít. Doporučujeme, abyste baterii nedobíjeli hned před prvním spuštěním přístroje, ale počkali, až bude zcela vybitá.

#### **2. Obsah balení**

Rozbalte krabici a zkontrolujte, zda se v ní nacházejí všechny níže uvedené díly:

- $\rightarrow$  Tablet Ferguson
- ◆ Návod k obsluze se záručním listem
- ◆ Síťová nabíječka
- Automobilová nabíječka
- Držák do auta (ten se skládá ze dvou prvků jeden z nich umožňuje používat tablet jako digitální rámeček)
- USB kabel pro připojení k počítači
- USB OTG kabel pro připojení externích zařízení (3G modemu, USB paměti)
- ◆ Redukce pro anténu

#### **3. Konstrukce tabletu a konektory**

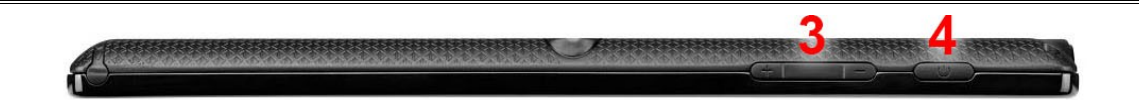

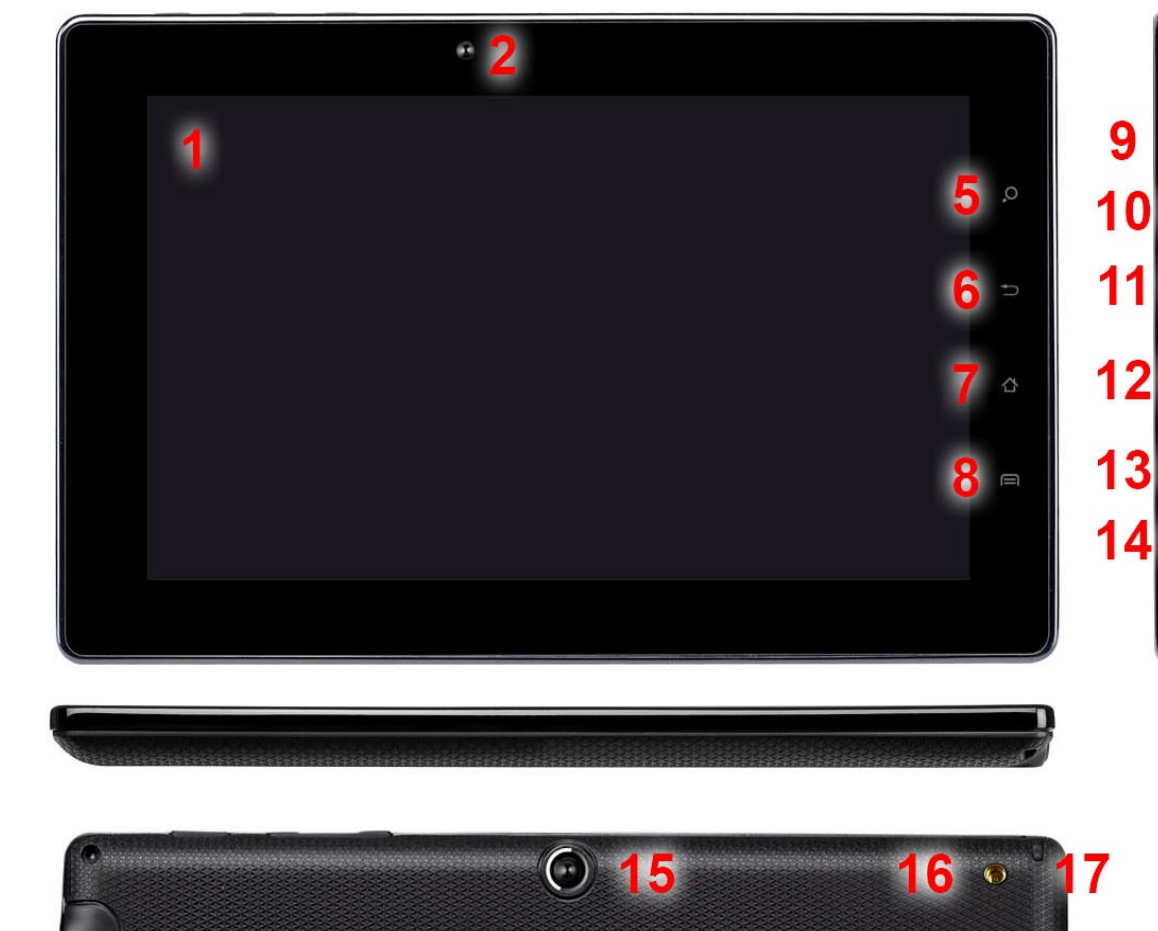

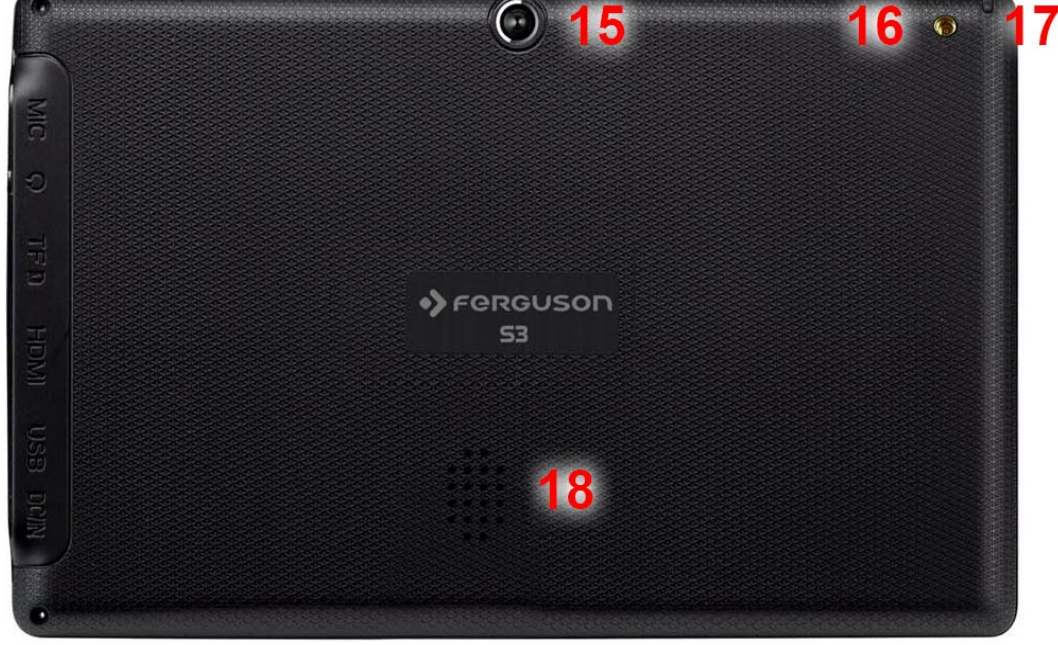

Obr. 1

- 1. **dotykový displej**  obsluha jemným dotykem
- 2. **kamera pro videokonference**
- 3. **tlačítka ztišit/zvýšit hlasitost**
- 4. **tlačítko ON/OFF** buzení/uspání tabletu; při delším stisknutí zapnutí/vypnutí

 $\Box$ 

 $\sqrt{2}$ 

- 5. **tlačítko hledat**
- 6. **tlačítko zpět**
- 7. **tlačítko domů (home)**
- 8. **tlačítko menu**
- 9. **mikrofon**
- 10. **zdířka sluchátek**
- 11. **slot na microSDHC kartu**
- 12. **zdířka HDMI type C –** výstup digitálního obrazu a zvuku na HD televizi
- 13. **konektor USB OTG 2.0 micro-B** pro připojení počítače, externího USB paměťového média, 3G modemu.
- 14. **napájecí konektor**
- 15. **fotoaparát**
- 16. **anténní konektor** připojení (pomocí redukce), externí antény pozemní televize
- 17. **anténa DVB-T –** vysuňte, chcete-li sledovat televizi DVB-T
- 18. **reproduktor**

# **Obsluha přístroje**

# **4. První spuštění tabletu**

První spuštění po vyjmutí z obalu může trvat docela dlouho – cca 2-3 minuty. Po spuštění (stiskněte tlačítko ON/OFF obr. 1, bod 4) se zobrazí obrazovka uzamčení operačního systému Android.

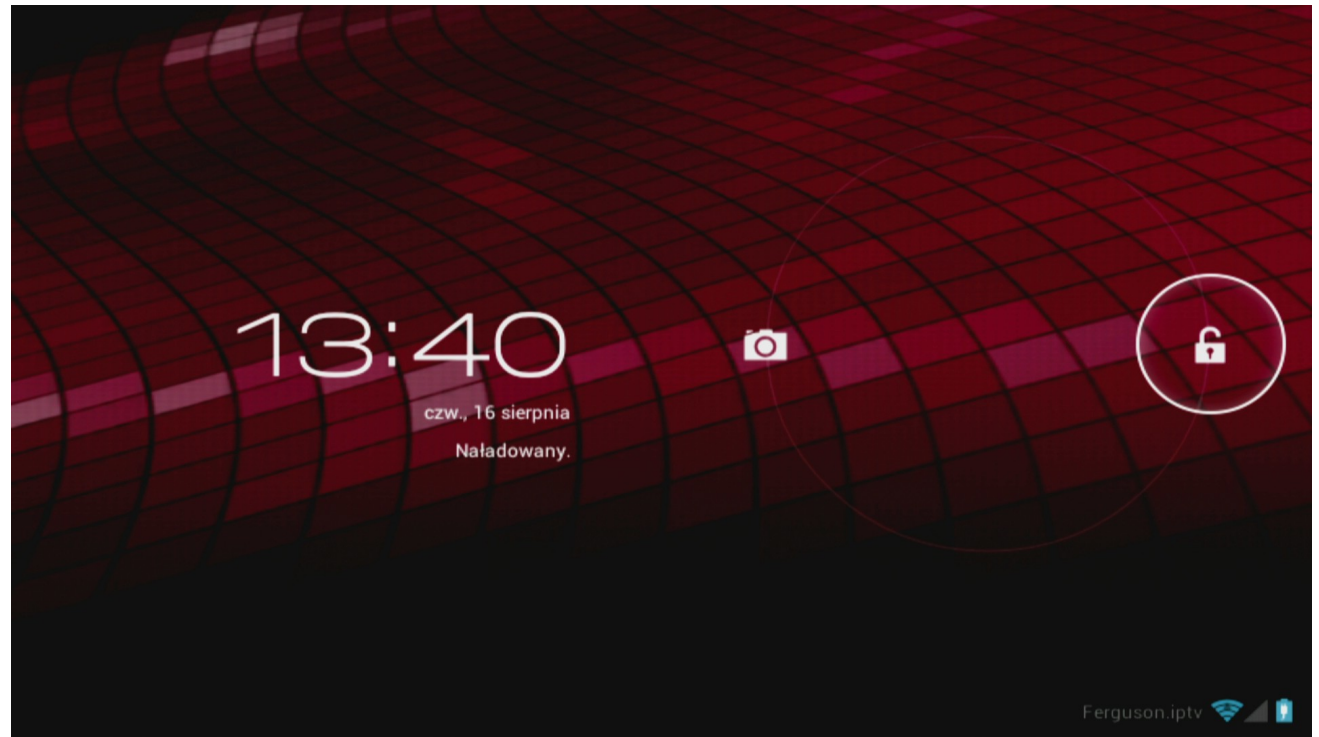

#### Obr. 2

Pro odemčení tabletu přetáhněte kolečko zámku vpravo (na symbol otevřeného visacího zámku). Zobrazí se domovská obrazovka operačního systému Android.

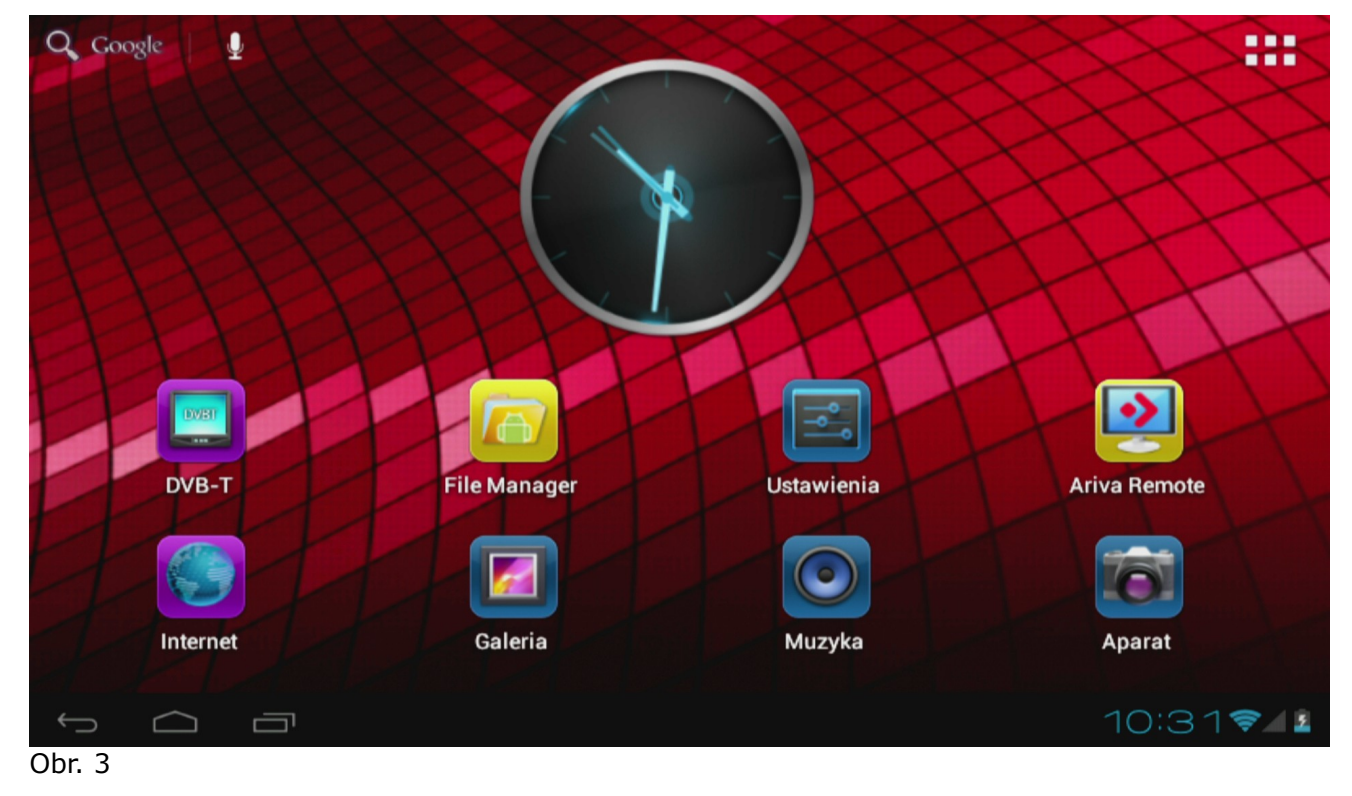

## **5. Základní ovládání operačního systému Android**

Ovládání tabletu se příliš neliší od ovládání telefonů s dotykovým displejem. Použitý kapacitní displej nevyžaduje žádnou sílu, lze jej ovládat pouhým hladěním prsty. Není potřeba používat dotykové pero. Posouvání prvků na obrazovce, změna pracovních ploch apod. Se provádí jednoduše posouváním prstů po displeji. Ferguson podporuje multidoteky, takže je možné např. zmenšovat a zvětšovat předměty vzájemným přibližováním a oddalováním dvou prstů. Pdobně lze i otáčet předměty v aplikacích, které to podporují, např. Mapy, MapaMap.

Kromě tlačítek zobrazených na displeji má Ferguson také tři tlačítka na horní hraně krytu (zvýšit hlasitost, snížit hlasitost a uuspat/probudit) a štyři na předním panelu (menu, home, zpět, hledat).

Obvykle není nutné tablet vypínat. Není-li používán, automaticky přechází do režimu spánku, ve kterém spotřebovává jen minimum energie.

Ttext se zadává pomocí virtuální klávesnice zobrazované na displeji. Tuto klávesnici lze přepnout do režimu psaní velkých písmen, číslic nebo speciálních znaků.

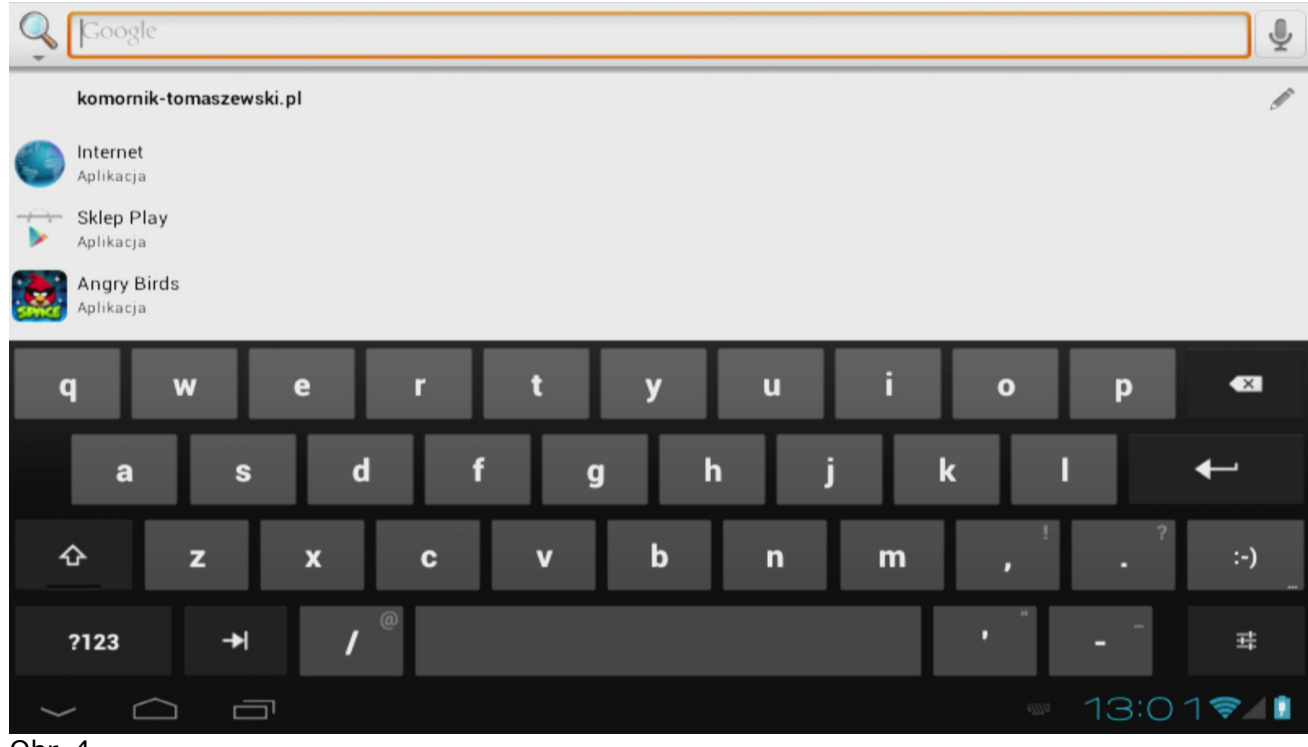

Obr. 4

Ferguson má zabudovaný akcelerometr (G-sensor), který automaticky mění orientaci displeje na vodorovnou nebo svislou. Akcelerometr může sloužit také k jiným účelům, např. ve hrách.

**Pozor:** *Obsluha akcelerometru a změny orientace displeje závisí na konkrétní aplikaci.* 

## **5.1 Domovská obrazovka a položky na ní**

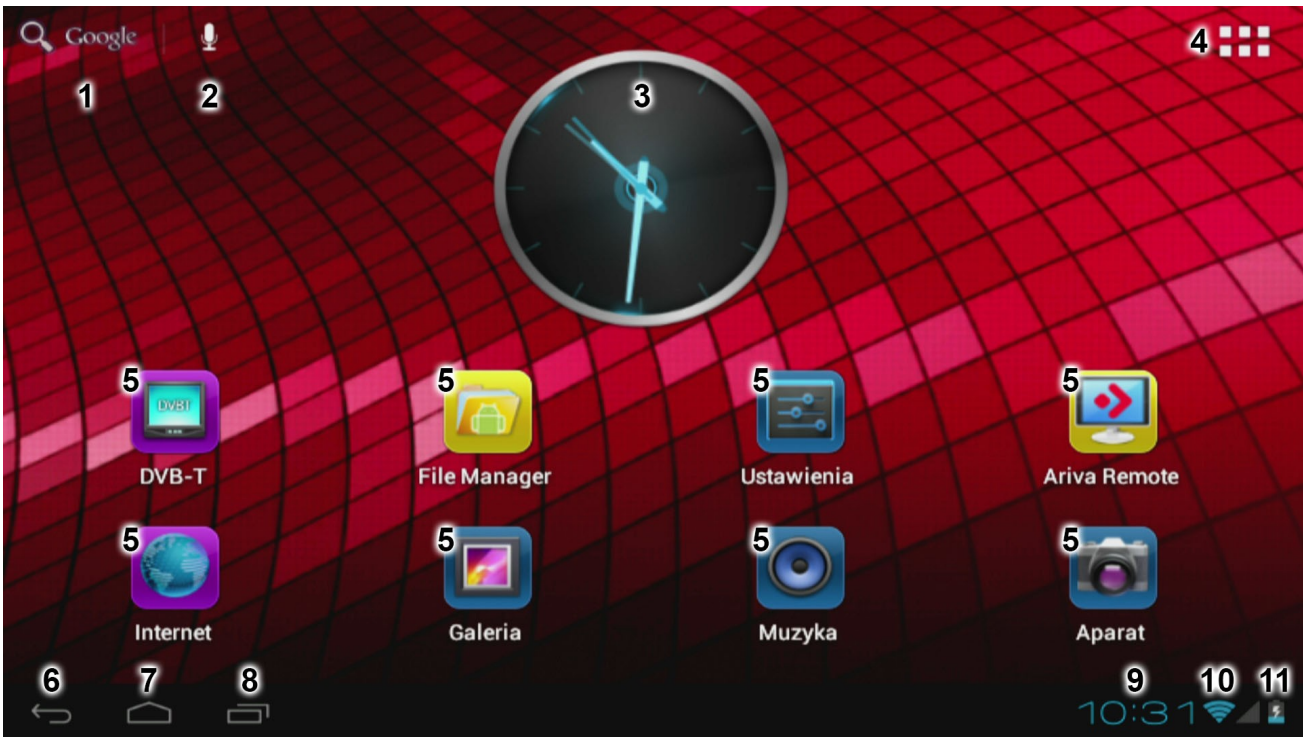

Obr. 5

- 1. **Vyhledávání**
- 2. **Hlasové ovládání**
- 3. **Widget** (analogové hodiny)
- 4. **Menu aplikací a widgetů**
- 5. **Ikony spouštěčů aplikací**

Dole na obrazovce tabletu se vždy zobrazuje stavová lišta. Stavová lišta zobrazuje jak informace o systému, tak funkční tlačítka.

- 6. **Zpět** přepnutí na předchozí obrazovku nebo předchozí internetovou stránku přo práci s prohlížečem
- 7. **Home** přepnutí na domovskou obrazovku operačního systému Android
- 8. **Správce úloh** přepínání a zavírání spuštěných aplikací
- 9. **Čas**
- 10. **Ukazatel síly signálu Wi-Fi**

# 11. **Signalizace stavu dobití baterie**

Jiná oznámení, které se mohou zobrazit v pravém dolním rohu obrazovky, vedle ikon 9, 10 a 11:

- nový e-mail v e-mailové schránce

- letadlový režim

- připojeno USB

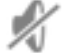

- všechny zvuky vypnuty
- stahování
- nastavený budík

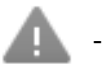

#### - jiná informace

Domovská obrazovka se skládá z pěti pracovních ploch. Výchozí pracovní plochou je ta prostřední. Na její pravé a levé straně se nacházejí další dvě plochy. Na další pracovní plochy lze přepnout potáhnutím prstem vlevo nebo vpravo po domovské obrazovce.

Po kliknutí na ikony 9, 10 nebo 11 se zobrazí doplňkové informace – např. datum, název připojené WiFi sítě, hlášky aplikací a systémové informace.

### **5.2 Přepínání mezi aplikacemi**

Chcete-li zjistit, které aplikace běží na pozadí, přepněte do správce úloh kliknutím na příslušné tlačítko (obr. 5, bod 8).

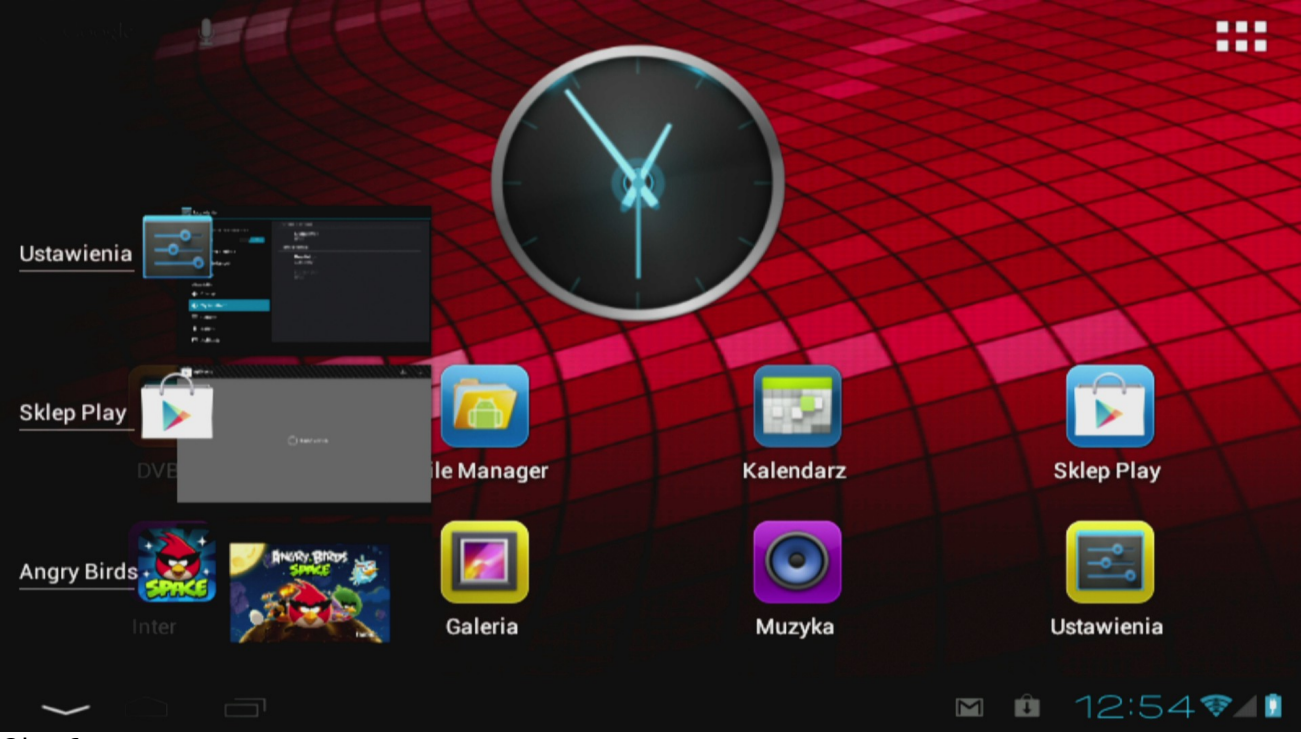

#### Obr. 6

Ve správci úloh stačí kliknout na spuštěnou aplikaci a ihned se do ní přepnete. Spuštěnou aplikaci lze zavřít jejím stisknutím a přesunutím vlevo.

#### **5.3 Menu aplikací**

Stiskněte tlačítko menu aplikací a widgetů (obr. 5 bod 4), které se nachází v pravém horním rohu domovské obrazovky:

Až systém zobrazí widgety, klikněte na "Apps" ("Aplikace") a můžete si prohlížet nainstalované aplikace.

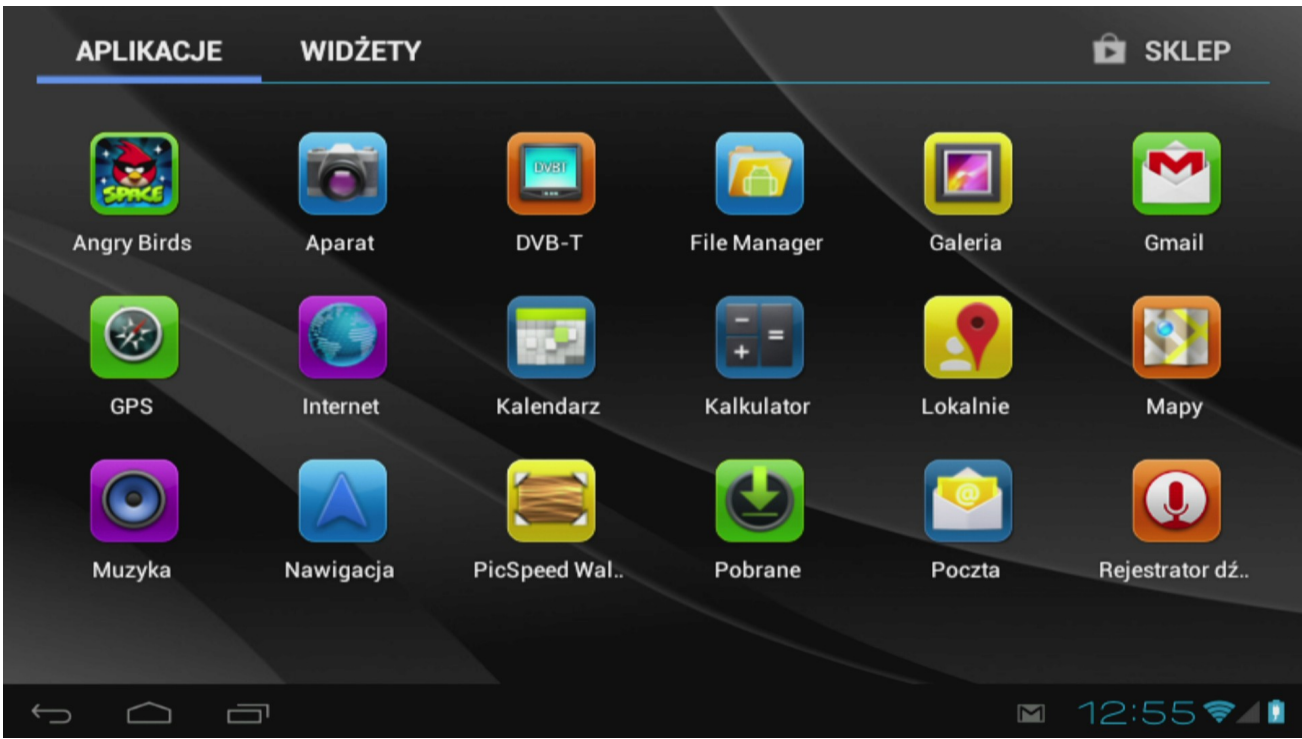

Obr. 7

V tomto menu se nacházejí všechny výchozí nainstalované aplikace (programy) a také doplňkové aplikace, které nainstaloval uživatel. Kliknutím na příslušnou ikonu můžete jakoukoli aplikaci spustit.

#### **5.4 Přidávání spouštěčů aplikací a widgetů na domovskou obrazovku**

Pro přidání widgetu stiskněte tlačítko menu aplikací a widgetů (obr. 5 bod 4), které se nachází v pravém horním rohu domovské obrazovky. Na obrazovce se zobrazí všechny nainstalované aplikace a widgety. Každou ze skupin programů si lze prohlížet zvlášť, po stisknutí jednoho z tlačítek nahoře na obrazovce: "Aplikace" ("Apps") nebo "Widgety" ("Widgets").

Pro prohlížení všech dostupných widgetů stiskněte "Widgety" ("Widgets"). Až budou všechny widgety zobrazeny, můžete přejít na další obrazovku (je-li k dispozici) přetáhnutím prstem vpravo nebo vlevo.

Stiskněte a přidržte vybraný widget, dokud se nezobrazí domovská obrazovka. Poté tento widget pusťte na libovolném, Vámi zvoleném místě domovské obrazovky.

Pro přidání spouštěče jakékoli aplikace, stiskněte tlačítko menu aplikací a widgetů (obr. 5 bod 4), které se nachází v pravém horním rohu domovské obrazovky. Na obrazovce se zobrazí všechny nainstalované aplikace a widgety. Každou ze skupin programů si lze prohlížet zvlášť, po stisknutí jednoho z tlačítek nahoře na obrazovce: "Aplikace" ("Apps") nebo "Widgety" ("Widgets").

Stiskněte a přidržte vybranou aplikaci, dokud se nezobrazí domovská obrazovka. Poté tuto aplikaci pusťte na libovolném, Vámi zvoleném místě domovské obrazovky.

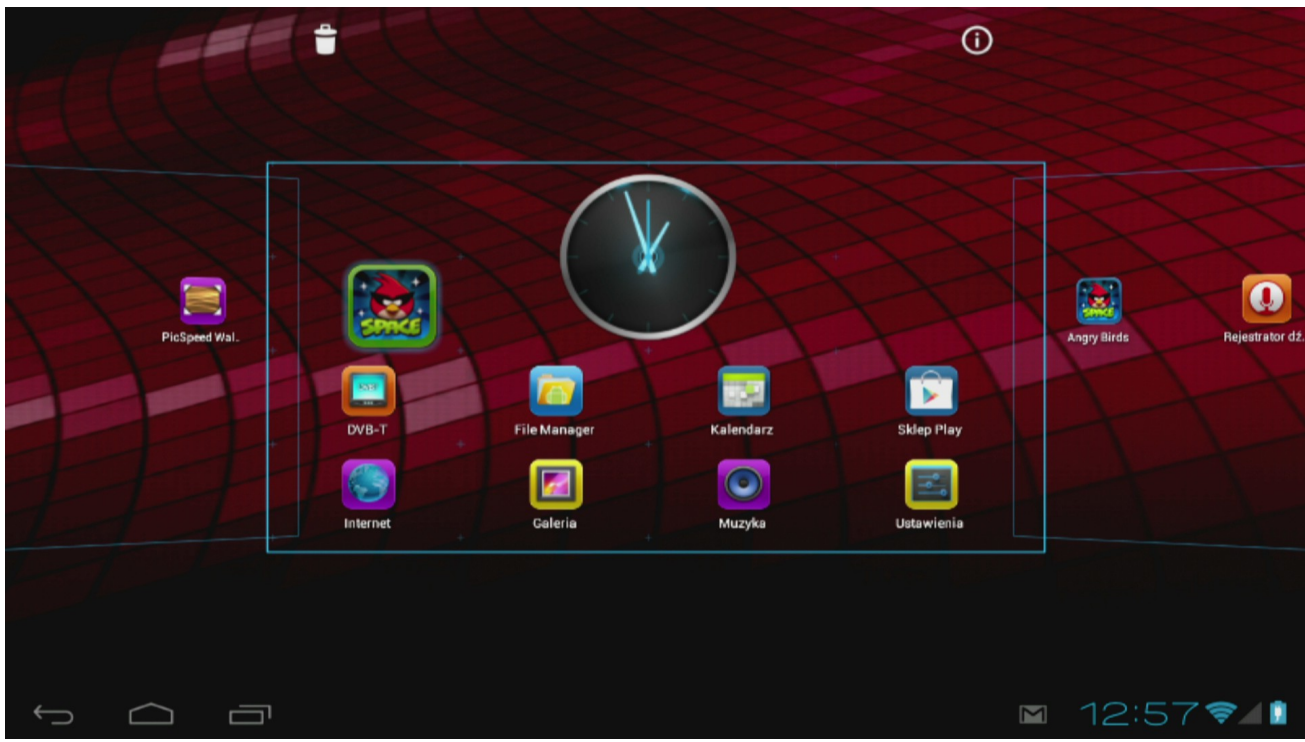

O<sub>hr</sub>. 8

Chcete-li odstranit widgety a spouštěče aplikací z domovské obrazovky, stiskněte a přidržte je a poté přkesuňte na ikonu koše.

#### **5.5 Nastavení WiFi sítí**

Stiskněte ikonu "Nastavení" ("Settings") na domovské obrazovce operačního systému Android nebo z menu aplikací. V menu "Nastavení" ("Settings") se nachází seznam možností tabletu, které lze nastavit.

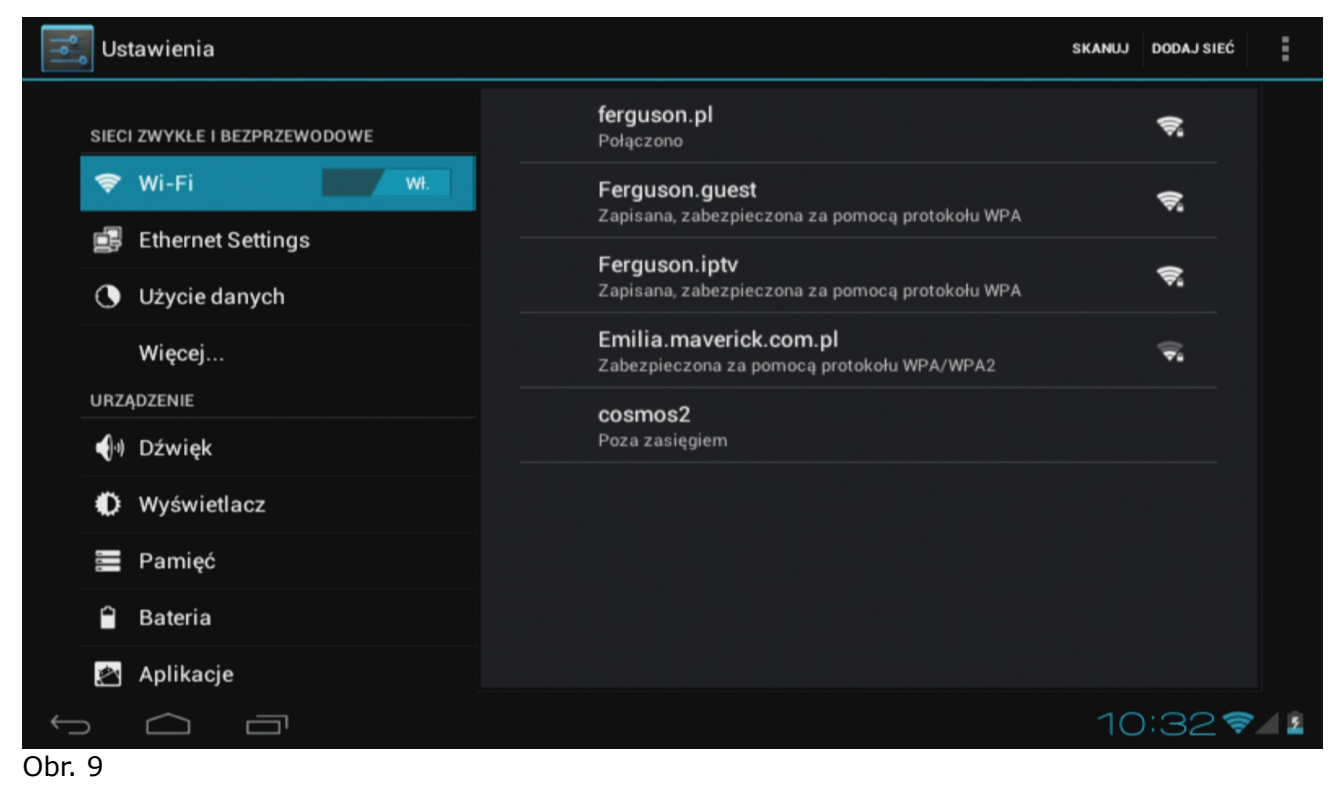

Nevažte spojení s bezdrátovou sítí Wi-Fi. Pro aktivaci Wi-Fi připojení přepněte přepínač do polohy "Zap" ("On").

Dostupné Wi-Fi sítě se zobrazí na pravé straně obrazovky. Dotkněte se vybrané sítě. Je-li síť zabezpečena, systém si vyžádá síťové heslo.

Stiskněte tlačítko "Připojit" ("Connect") – tablet zahájí připojování k síti.

Pokud se pod názvem sítě zobrazí hláška "Připojeno" ("Connected") a na dolní stavové liště se zobrazí ikona síly signálu, znamená to, že se přístroj připojil k bezdrátové síti.

#### **5.6 Základní aplikace**

Tablet Ferguson se dodává se standardně nainstalovanými aplikacemi. Přinášíme popis nejdůležitějších z nich:

- **Internet** internetový prohlížeč pro prohlížení internetových stránek.
- **DVB-T** program pro sledování bezplatných televizních kanálů DVB-T
- **MapaMap** navigace typu offline (není nutný stálý přístup k internetu)
- **Nastavení (Settings)** konfigurační nástroj tabletu
- **File Manager** správce souborů pro prohlížení/otevírání složek a dokumentů, které se nacházejí v tabletu
- **Obchod Play** obchod s bezplatnými a placenými aplikacemi
- **Kalendář (Calendar)** kalendář pro prohlížení a plánování schůzek.
- **Pošta (E-mail)** klient pro přijímání a odesílání e-mailů
- **MX player** přehrávač multimediálních souborů
- **PolskaStacja.pl Player** internetové rádio
- **vCommunicator** komunikátor gg a tlen
- **Program TV** televizní program
- **Ariva Remote** ovládání přijímačů Ferguson Ariva
- **DVB-T finder** program pomáhající při nastavení televizní antény
- **Barcopde Scanner** čtečka QR kódů
- **Rychlý notepad (Fast notepad)** jednoduchý poznámkový blok
- **Transportoid** jízdní řád městské hromadné dopravy
- **Mobile Document Viewer** prohlížeč souborů kancelářských programů
- **Mobile PDF Viewer** prohlížeč PDF souborů
- **FBreader** čtečka elektronických knih

#### **Pozor:**

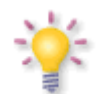

*- Tyto aplikace jsou dodávány třetími firmami a Ferguson nenese odpovědnost za jejich správnou funkci. Narazíte-li na problém, nahlaste jej nám (vynaložíme veškeré úsilí, abychom chybu spolu s výrobcem aplikace opravili) nebo přímo výrobci aplikace.*

*- Výchozí předinstalované aplikace (např. kalkulačku) nelze odinstalovat.*

## **5.7 Připojení tabletu k počítači**

Tablet lze připojit k počítači typu PC nebo Mac pomocí přiloženého USB kabelu.

Po připojení k počítači získáte přístup k vnitřní paměti tabletu a k paměti karty MicroSDHC (je-li v tabletu umístěna), tak jako u všech standardních USB paměťových médií.

Připojte USB kabel k USB portu tabletu a k USB portu počítače. Pravém dolním rohu obrazovky tabletu se zobrazí hláška "USB připojeno".

Zobrazí se okno:

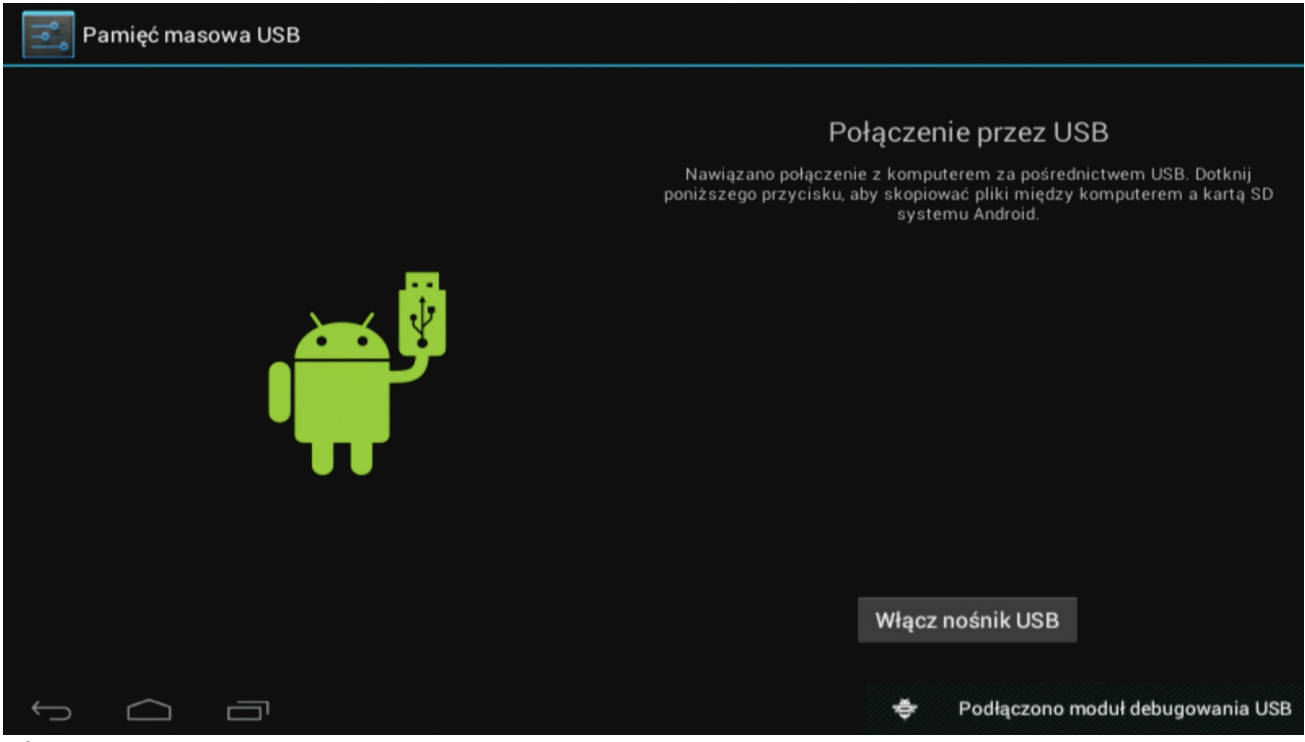

Obr. 10

Klikněte na tlačítko "Zapnout USB paměť" ("Turn on USB storage"). Zobrazí se okno s hláškou, v němž je potřeba kliknout na OK.

Vnitřní paměť tabletu se zobrazí v souborovém systému počítače jako paměťové zařízení a může být využita např. ke kopírování souborů z tabletu a na tablet.

Je-li v tabletu umístěna karta MicroSDHC, počítač ji detekuje jako další paměťové zařízení.

Pro vypnutí režimu paměťového zařízení klikněte na tlačítko "Vypnout USB paměť" ("Turn off USB storage") a odpojte USB kabel.

#### **Pozor:**

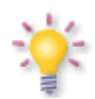

*Pro přístup k paměti tabletu nejsou potřeba žádné ovladače. Hlášku počítače o nutnosti instalace ovladačů můžete ignorovat.*

### **6. Sledování bezplatné televize DVB-T**

*Na příjem digitálního televizního signálu má vliv mnoho faktorů, zejména profil terénu, výška okolních budov atd. Pro správný příjem TV kanálů je nezbytný dostatečně silný signál, proto uvnitř místností nebo na místech se slabším signálem mohou být se sledováním TV občasné nebo trvalé potíže.*

Pro sledování digitálního televizního vysílání stiskněte ikonu DVB-T (z pracovní plochy nebo menu aplikací).

Před prvním spuštěním stiskněte ikonu vyhledávání pro vyhledání kanálů. Tablet vyhledá kanály automaticky podle přednastaveného seznamu frekvencí DVB-T.

Vyberte kanál ze seznamu vpravo.

Pro přepnutí do celoobrazovkového režimu stiskněte okno se zobrazovaným kanálem.

Sledovaný kanál můžete nahrávat, soubory budou uloženy na SD kartu do složky Video.

#### **Pozor:**

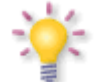

*Možnosti příjmu DVB-T signálu závisí na místních podmínkách. V případě problémů s příjmem použijte aplikaci DVB-T finder pro zjištění směru nejbližšího vysílače. Při velké vzdálenosti vysílače DVB-T a/nebo špatných podmínkách příjmu bude možná nutné použít externí anténu (není součástí balení) připojovanou pomocí redukce (je součástí balení).*

### **6.1 Připojení externí antény**

Externí televizní anténu (není součástí balení) připojíte pomocí redukce (je součástí balení), které se zapojuje do konektoru na zadním panelu tabletu - obr. 1, položka 16.

Pro správné připojení externí antény digitálního pozemního televizního vysílání se řiďte pokyny z návodu k instalaci antény nebo využijte služeb kvalifikovaného instalatéra!

Precizní seřízení antény je základ pro dobrý příjem signálu. I ta nejlepší anténa, která je špatně nastavena, bude mít problémy s kvalitou příjmu. I malé chyby v seřízení mohou znemožnit příjem signálu nebo výrazně zhoršit jeho kvalitu. Před instalací se ujistěte, zda jste zvolili vhodné místo. Správný směr můžete předběžně určit porovnáním s jinými anténami. Přímo před anténou nesmí být žádné překážky, které zaclánějí signál! Vybereme-li optimální místo na anténu, připevníme ji a předběžně seřídíme, je nutno ji ještě důkladně seřídit.

#### **7. Navigace MapaMap**

Chcete-li použít navigaci MapaMap, stiskněte ikonu MapaMap (z pracovní plochy nebo menu aplikací).

Před prvním spuštěním odsouhlaste text licence.

Sériové číslo MapaMap je přilepeno na obalu českého návodu k obsluze.

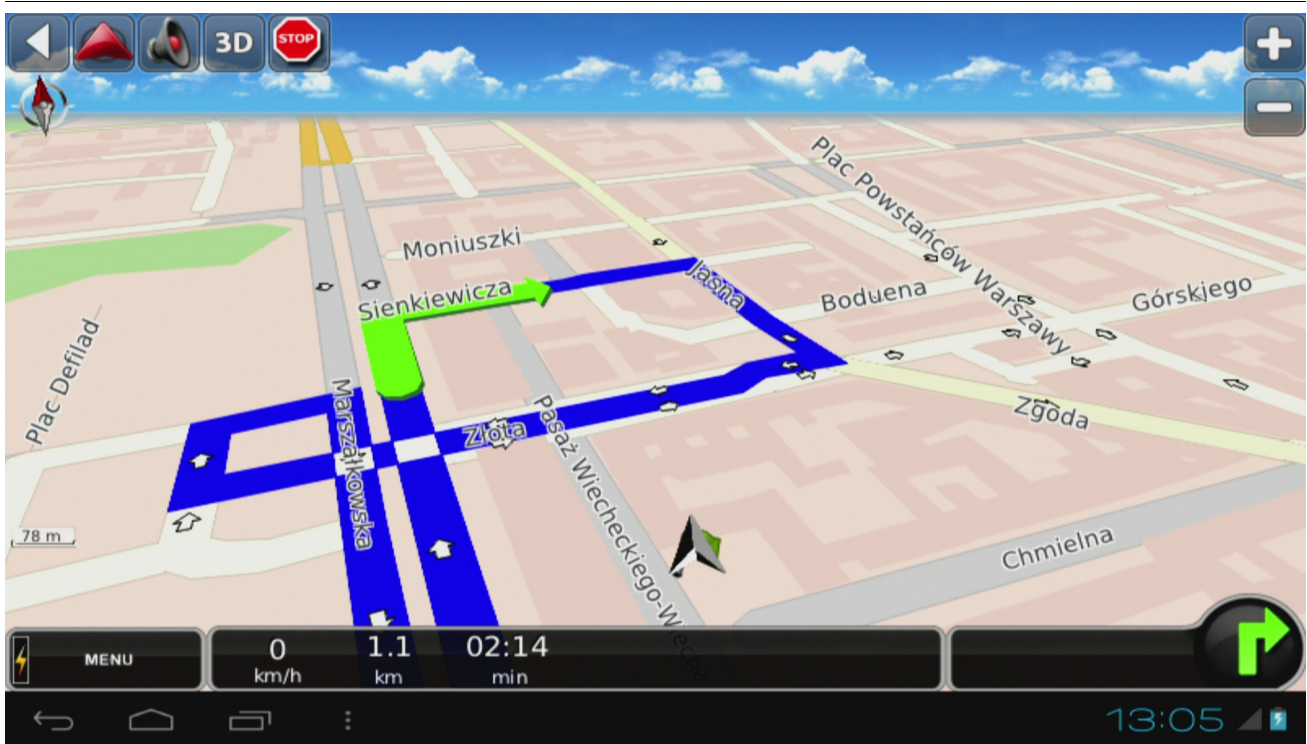

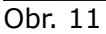

## **8 Připojení tabletu k televizi**

Tablet Ferguson lze připojit k HD televizi pomocí

• kabelu HDMI (typ C) – HDMI (typ A)

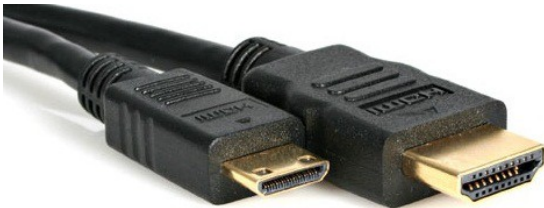

nebo

• redukce HDMI (typ C) – HDMI (typ A) a standardního kabelu HDMI (typ A)

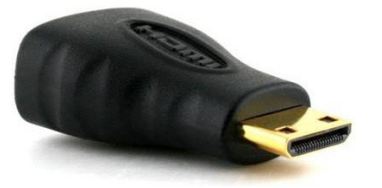

Toto příslušenství není součástí balení!

**Pozor:** V případě, že na nestandardních zařízeních (např. počítačový monitor, televize s DVI) chybí obraz, lze zkusit následující nastavení:

- V menu "*Nastavení*" > "*Displej*" > "*Output settings*" změňte možnost "*Output type*" na "*HDMI*" a možnost "*Resolution*" na "*Auto Detect*"

- V menu "*Nastavení*" > "*Možnosti programování*" změňte možnost "*Kontrola HDCP*" na "*Nikdy nekontrolovat*"

#### **9 Výchozí nastavení**

Tablet můžete vrátit do výchozího nastavení, zvolíte-li v menu "*Nastavení*" > "*Kopie a odstraňování dat*" možnost "*Výchozí nastavení*"

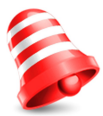

**Pozor:** *Obnovením výchozího nastavení odstraníte veškěrá svá nastavení, uložené uživatelské účty a doinstalované aplikace.*

#### **10 Aktualizace firmwaru z SDHC karty**

Aktuální firmware je k dispozici na stránkách výrobce. Stažený soubor rozbalte a zkopírujte na SDHC kartu v tabletu. Poté postupujte přesně podle přiloženého návodu k aktualizaci firmwaru .

#### **Pozor:**

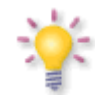

*Pamatujte, že nový firmware může změnit funkční parametry tabletu. Obrázky a popisy v návodu jsou pouze ilustrační. Všimnete-li si nějaké chyby, prosíme o její nahlášení, uděláme vše pro to, abychom ji opravili.*

### **11 Přehrávání multimédií**

Tablet je vybaven aplikacemi pro přehrávání různých multimediálních souborů. Podoporované formáty, kontejnery a kodeky závisí na použité aplikaci. Pokud určitá aplikace nepodporuje daný typ souboru, zkuste stáhnout jinou, např. Google Play.

#### **12 FM transmitter**

Tato funkce je užitečná zejména:

◆ při používáníGPS navigace v automobilu

při poslouchání hudby v automobilu

Nastavení FM transmitteru spočívá v zapnutí možnosti "FM Transmitter" v menu "Nastavení" > "Více..." > "FM Transmitter configuration" a poté nastavení vybrané frekvence v "FM Transmitter freq setting"

Vybírejte pouze frekvence, které nejsou obsazeny místními rozhasovými stanicemi.

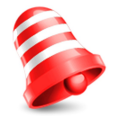

**Pozor:** *FM transmitter funguje POUZE tehdy, je-li tablet připojen ke zdroji elektrické energie (např. automobilovému zapalovači).*

## **13 Dobíjení baterie**

Před prvním použitím tabletu se může stát, že bude nutné dobít baterii. Připojte tablet k síťové nabíječce, zástrčku nabíječky zasuňte do elektrické zásuvky.

#### **Pozor:**

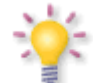

**Alteration** - Doba nabíjení je cca 4 hodiny.

- Pokud během nabíjení přístroj používáte, celý proces bude trvat déle.

- Po ukončení nabíjení nebo pro jeho přerušení odpojte kabel od přístroje.

- Tablet můžete nabíjet i z USB konektoru. Avšak dobíjení přes USB konektor však trvá značně déle.

## **Slovník pojmů**

**Android -** operační systém pro mobilní přístroje – např. mobilní telefony, smartphony a tablety. Android je založen na linuxovém jádru a GNU licenci. Android kolem sebe soustřeďuje množství vývojářů píšících aplikace, které rozšiřují funkčnost přístroje. Pro operační systém Android jsou na platformě Google Play (známé také pod dřívějším názvem Android Market) k dispozici stovky tisíc aplikací.

**DVB-T** standard Digital Video Broadcasting definující modulaci, korekci chyb v satelitním přenosu. Jako proud pro přenos je používán MPEG-2.

**E-book** (také: eBook, elektronická kniha či elektronická publikace), e-kniha – její text je uložen v elektronické podobě a určen ke čtení pomocí příslušného programu instalovaného na počítači nebo tabletu.

**EPG** - **Electronic Programme Guide** – Elektronický průvodce pořady – služba prezentující na obrazovce televize podrobné informace o aktuálním a příštích pořadech.

**FTA - Free-to-air** – televizní a rozhlasové nekódované kanály, které mohou být přijímány na každém přijímači.

**Google Play** – internetový obchod firmy Google s hudnou, filmy, e-knihami, a aplikacemi, které běží pod operačním systémem Android. Google Play vzniklo sjednocením Google Music a Android Market do jedné služby.

**HD (High Definition)** – Slouží k označení videa, které je uloženo v jednom z video formátů vysokého rozlišení. Tzn. široce využívané formáty 720i/p a 1080i/p. 720 nebo 1080 označují počet horizontálních řádků obrazu. Značky "i" a "p", používané k definici rozlišení, se týkají obrazu "s prokladem, kompresí" a "progressive scan". Obvyklá TV "SD / standardního rozlišení" používala 576 řádků (standard PAL).

**Global Positioning System (GPS)** – jeden ze systémů satelitní navigace, vytvořený Ministerstvem obrany Spojených států amerických má signál na celé zeměkouli. Systém se skládá z družic obíhajících kolem Země, kontrolních a monitorujících stanic na Zemi a přijímačů signálu. Úkolem systému je poskytovat uživateli informaci o jeho poloze a usnadnit mu navigaci v terénu.

**Poměr stran obrazu**: Poměr horizontální a vertikální velikosti zobrazovaného obrazu. Ve starých TV přijímačích je tento poměr 4:3, v nových, širokoúhlých přijímačích pak 16:9.

**JPEG**: Formát ukládání nepohyblivých obrazů, vyvinutý organizací Joint Photographic Expert Group, který zajišťuje vysoký stupeň komprese dat s minimální ztrátou kvality obrazu.

**XviD**: technika komprese videa založená naoparta na MPEG-4. Umožňuje zmenšit obraz digitálního videa na rozměry, které umožňují posílat viodeo soubory přes internet.

**H.264**: také MPEG-4 AVC (ang. Advanced Video Coding) – standard kódování videosekvencí s velmi malými přenosovými rychlostmi, přijatý roku 2003 jako 10. část standardu ISO MPEG-4 a jako doporučení ITU-T H.264. Efektivita komprese kodéru H.264 je díky zavedení nových řešení mnohem větší než u předchozích standardů: MPEG-1, MPEG-2 nebo MPEG-4 část 2. (populárními implementacemi jsou DivX a Xvid). Často je chybně ztotožňován s x264. Projekt x264 se zabývá vytvořením otevřené implementace tohoto kodeku.

**Kontejner** – multimediální zásobník pro mnoho proudů videa, audia/videa, titulků, informací o kapitolách a metadatech (které umožňují jejich správné zobrazení nebo synchronizaci za účelem jejich současného přehrání ), umožňující uchovávat kompletní multumediální materiál (obraz, zvuk nebo film) v jednom souboru. Existuje mnoho formátů multimediálních kontejnerů pro audio/video materiál, např.: AVI, Matroska (MKV), MOV, MP4, OGM, WAV atd.

# **Technické parametry**

#### **Hlavní parametry**

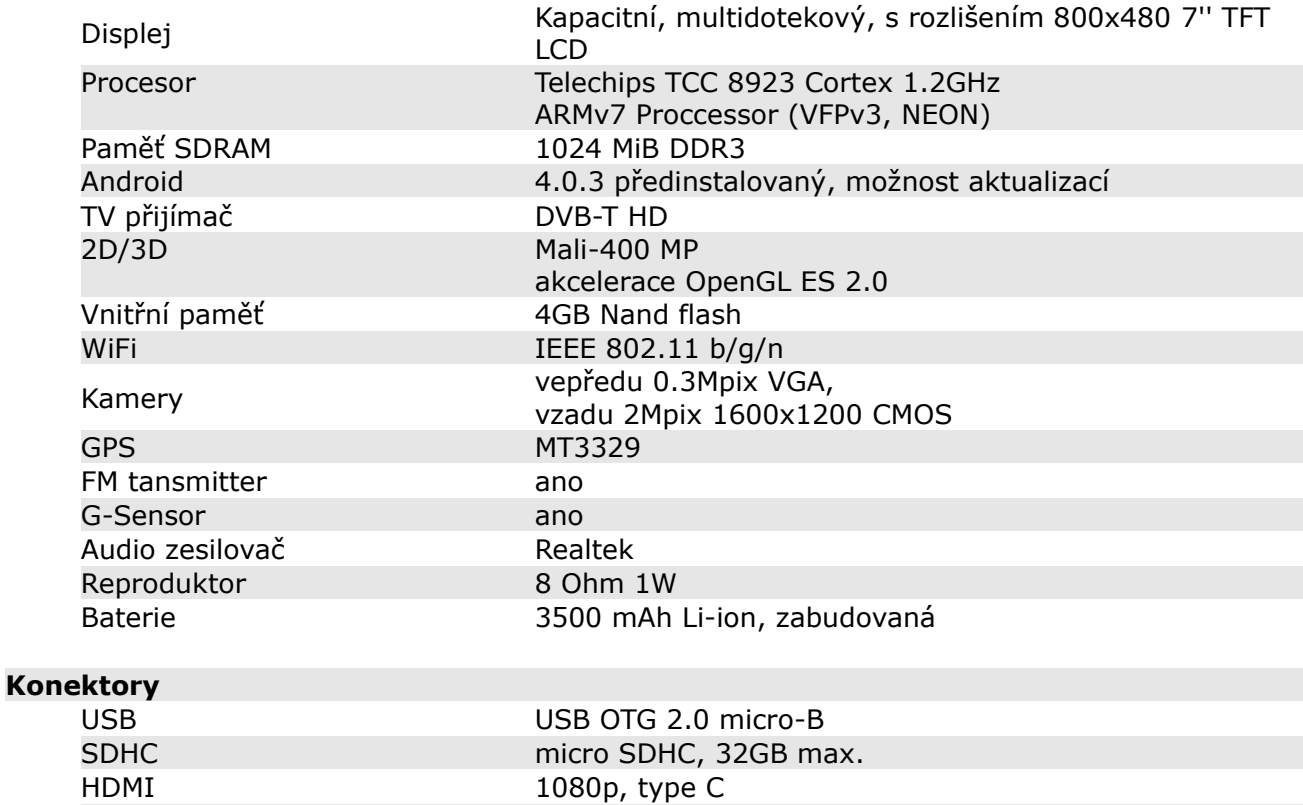

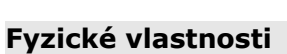

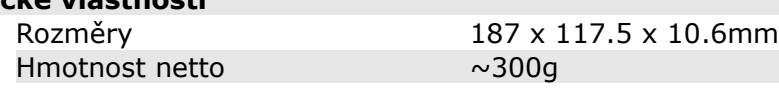

Výstup na sluchátka 3,5mm

# **Provozní podmínky**

Síťové napájení<br>(síťová nabíječka) AC 100~240V~50Hz/60Hz 0.35A Odběr energie (při napájení ze síťové nabíječky) Max. 10 W  $Teplota$   $\qquad \qquad 0~40$ Vlhkost <95%

#### **Pomoc**

**Nejnovější firmware, příručky a další materiály jsou k dispozici na:** www.ferguson-digital.eu > "Download"

**FAQ:** www.ferguson-digital.eu > "FAQ"

#### **Technická podpora:**

www.ferguson-digital.eu > "Technical Support"

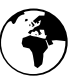

# **www.ferguson-digital.eu**